#### PRA Statement:

A Federal agency may not conduct or sponsor, and a person is not required to respond to, nor shall a person be subject to a penalty for failure to comply with an information collection subject to the requirements of the Paperwork Reduction Act of 1995 unless the information collection has a currently valid OMB Control Number. The approved OMB Control Number for this information collection is 0648-0709. Without this approval, we could not conduct this survey/information collection. Public reporting for this information collection is estimated to be approximately 3.5 minutes per response, including the time for reviewing instructions, searching existing data sources, gathering and maintaining the data needed, and completing and reviewing the information collection. All responses to this information collection are voluntary. Send comments regarding this burden estimate or any other aspect of this information collection, including suggestions for reducing this burden to the National Marine Fisheries Service, John Foster, NOAA Fisheries Service, 1315 East-West Hwy SSCM3 Room 12359, Silver Spring, MD 20910.

This is a voluntary survey, and responses are kept confidential as required by section 402(b) of the Magnuson- Stevens Act and NOAA Administrative Order 216-100, Confidentiality of Fisheries Statistics, and will not be released for public use except in aggregate statistical form without identification as to its source. Notwithstanding any other provisions of the law, no person is required to respond to, nor shall any person be subjected to a penalty for failure to comply with, a collection of information subject to the requirements of the Paperwork Reduction Act, unless that collection of information displays a currently valid OMB Control Number.

## For-Hire Telephone Survey - Web-based Tool

FHS vessel representatives respond to the for-hire questions over the Web via the FHS Web-based tool link: http://Quantech.com/forhire/htdocs/forhire/

This section displays all the FHS Web-based Tool screen shots for future reference, and also presents various cases to show screen sequences and patterns.

#### Screen shots of the Web-based tool

This section shows the FHS Web-based tool screen that vessel representatives see while keying the fishery data.

#### Welcome Screen

- Vessel representative:
  - Receive a pre-defined Personal Identification Number (PIN) to complete the For-Hire Survey interview for the designed week.
- Contractor company (Quantech as of year 2008-12):
  - Mail a letter to the vessel representative who is responsible to complete and submit the fishing trip and catch information related to the identified vessel during a specific week period.

The FHS Web-based tool is located on the following link:

http://Quantech.com/forhire/htdocs/forhire/

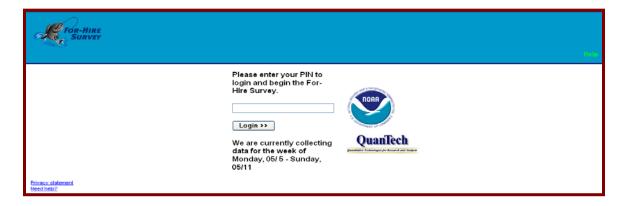

Figure 7 – Login-in Web tool screen

#### Introduction Screen

The Introduction screen filters the vessel representatives' responses to facilitate and minimize the data collection process (see Figure 8). The screen provides five different options that determine whether the vessel respondents need to complete the survey or if the vessel information is updated.

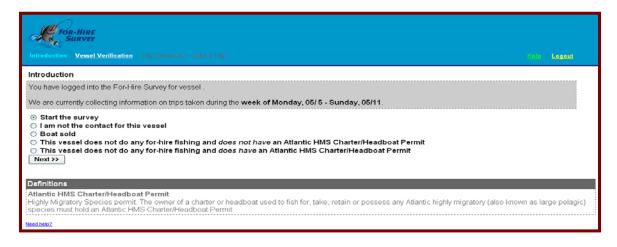

Figure 8 - Introduction screen

#### **Vessel Verification Screen**

On the Web-based tool, the vessel verification screen is pre-filled to facilitate the data collection process. The vessel representative reviews and updates, if applicable, the following pre-filled information (see Figure 9):

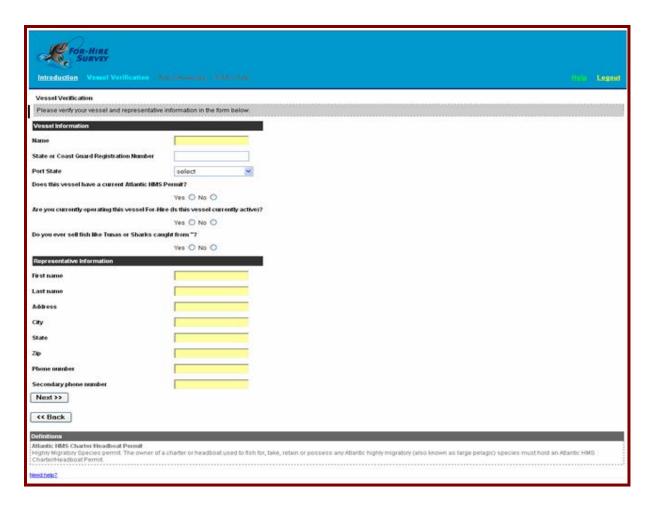

Figure 9 - Vessel verification screen

# Vessel Verification Screen (continued)

The second portion of the Vessel verification screen classifies the HMS permit of the sampled vessel into four categories (see Figure 12):

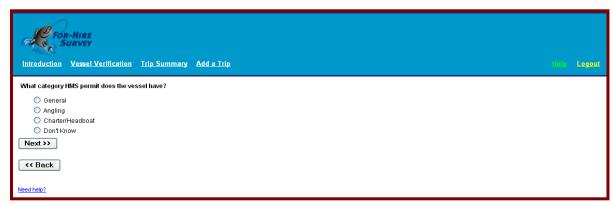

Figure 10 - Vessel verification screen

## Trip summary for vessel X during the sample week period Screen

This screen serves as a filter that determines whether the sampled vessel completed any fishing trip activity during the sample week period (see Figure 11). The respondent may click on:

- Add a trip implies that the vessel representative completed fishing activity during the sample week and will provide the information required on the following screen Add Trip.
- No Trips Taken/Did not Fish This Week implies that the vessel representative did not complete any fishing activity during the sample week.

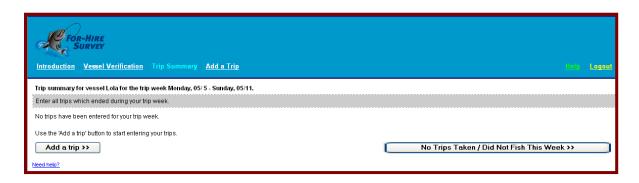

Figure 11- Vessel X number of trips screen

#### Add a trip Screen

This screen collects detailed information per day of fishing trip (see Figure 12). Vessel representative provides the following information:

- Start date includes a list of dates covered within the sampled two weeks.
- Start time includes a list of hours covered within the sampled dates per week.
- End date includes a list of dates covered within the sampled two weeks
- End time includes a list of hours covered within the sampled dates per week.

In this screen, the vessel representative identifies what kind of fishing trip the sampled vessel performed during the specific sample week, such as:

- For-hire Recreational Fishing Trip, or
- For-hire Recreational Fishing Trip that targeted Large Pelagic Species, or
- Private Recreational Fishing Trip (no paying passengers), or

- Private Recreational Fishing Trip targeting LPS (no paying passengers), or
- Other trip (bait, fuel, sight-seeing)

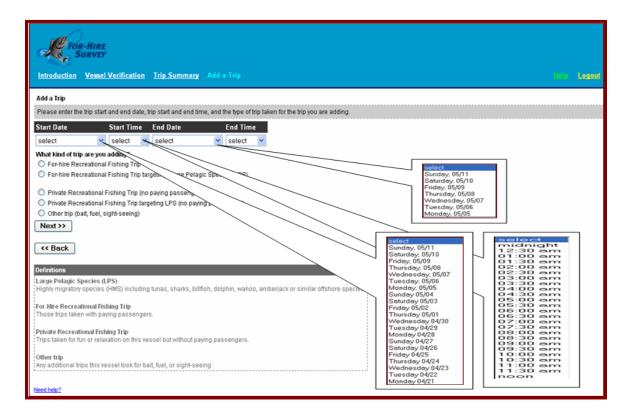

Figure 12 - Add vessel trips screen

## Add a For-Hire trip Screen

The Add a For-Hire Trip screen collects detailed information of each For-Hire trip completed by the sampled vessel on a specific day of the week identified by the time period (see Figure 13). Each Vessel representative provides the:

- Start date: Pre-filled by the vessel representative in the Add a Trip screen.
- Start time: Pre-filled by the vessel representative in the Add a Trip screen.
- End date: Pre-filled by the vessel representative in the Add a Trip screen.
- End time: Pre-filled by the vessel representative in the Add a Trip screen.

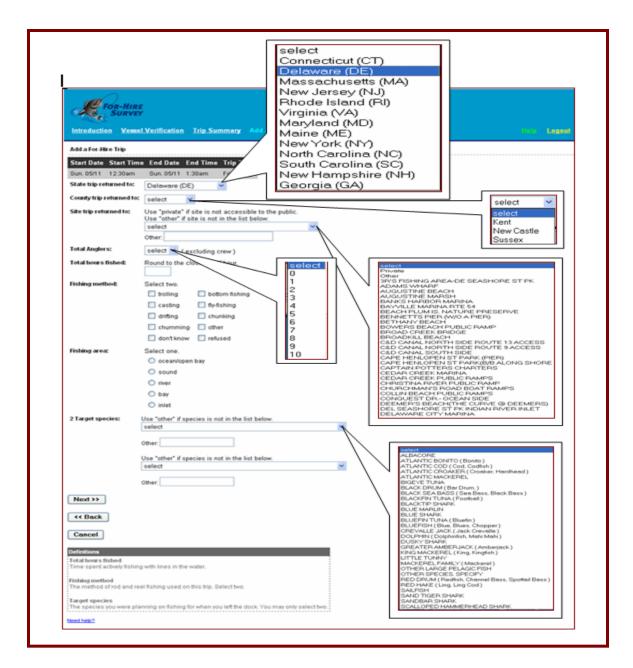

Figure 13 - Add a for-hire trip screen

### Add a Trip Screen

In Add a Trip screen, the vessel representative's answer indicates that the sampled vessel has an HMS permit for Anglers. For example, the vessel representative, , indicates whether the For-Hire fishing activity was completed within or equal to 3 miles from shore (see Figure 14).

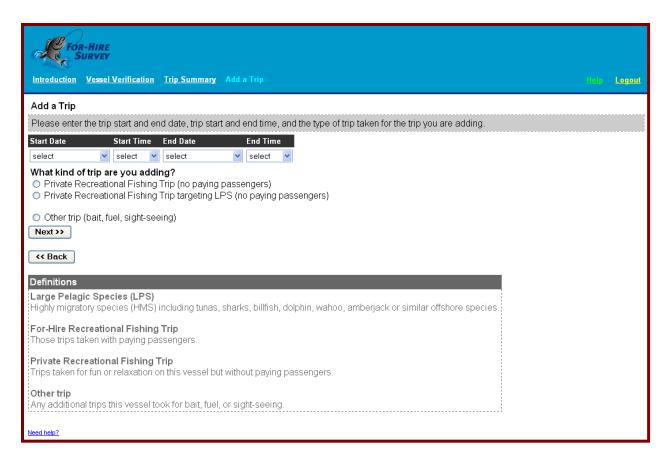

Figure 14 - Add a trip screen

## For-Hire questions Screen

In the For-hire Question screen, the vessel representative answers additional questions about the For-Hire trip (see Figure 15). For example, the vessel representative, indicates whether the For-Hire fishing activity was completed within or equal to 3 miles from shore.

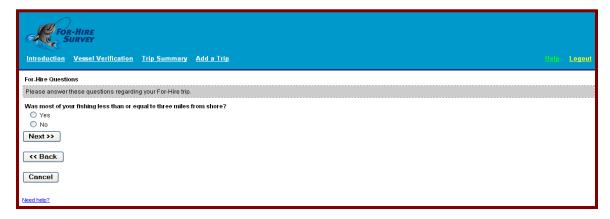

Figure 15 - For-hire questions screen

## For-Hire questions Screen

In the For-hire Questions screen, the vessel representative adds, edits, or deletes information for any For-Hire trip completed within the sampled week submitted on previous screens (see Figure 16). The screen also displays the information submitted by the vessel representative in a summary table. Once the vessel representative enters and confirms that all the For-Hire trips belong to the sampled week, the vessel representative clicks on Survey Complete / All Trips Entered icon to access the following screen.

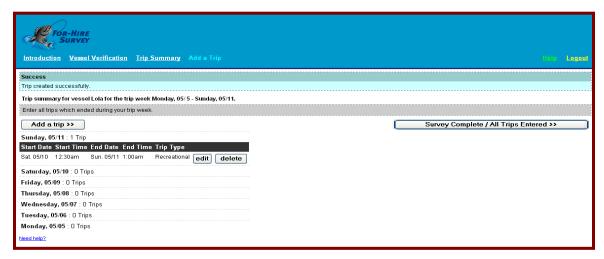

Figure 16 - Summary trips screen

# Add a For-Hire LPS Trip

The Add a For-hire LPS Trip collects information for the Large Pelagic Survey (LPS) (see Figure 17).

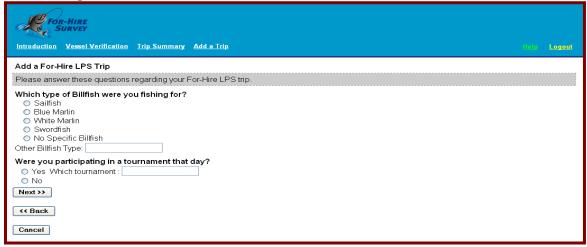

Figure 17 - Add a For-hire LPS trip screen

## Thank you Screen

The *Thank you* screen displays a gratitude note for the vessel representative. The gratitude note acknowledges that the vessel representative completed and submitted the data related to the For-Hire trip of the sampled week using the Web tool. The screen also shows a survey summary of the vessel representative's responses prior to final submission. The vessel representative has the option to edit the responses by clicking the *Cancel* option (see Figure 18).

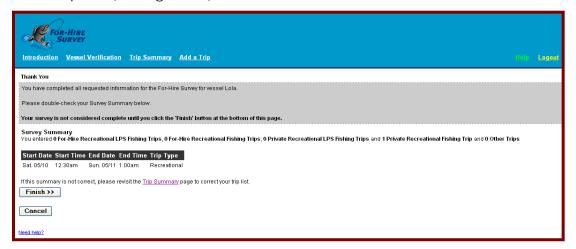

Figure 18 - Thank you screen

## Survey complete Screen

The Survey Complete screen shows a Thank You note for the vessel representative to acknowledge that the vessel representative submitted the data related to the For-Hire trip completed within the sampled week. The screen also provides a Write-in space for Comments, in case the vessel representative has any suggestions to improve the survey (see Figure 19).

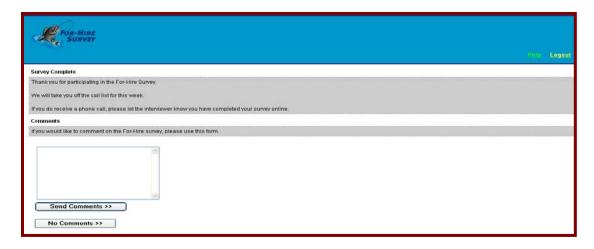

Figure 19 – Survey complete note screen

#### Notice Screen

The *Notice* screen displays an informative note as to whether the vessel representative logged off or the For-Hire Survey Web site automatically logged off the vessel representative from the Web site (see Figure 20).

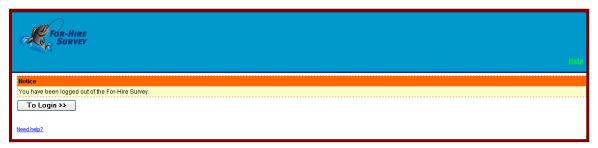

Figure 20 – logged out screen